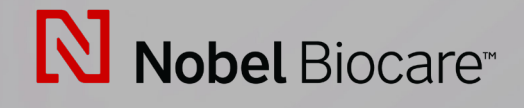

# IPS CaseDesigner® Version 2.3

**Installation Guide**

**Disclaimer of liability:** This product is part of an overall concept and may only be used in conjunction with the associated original products according to the instructions and recommendation of Nobel Biocare. Nonrecommended use of products made by third parties in conjunction with Nobel Biocare products will void any warranty or other obligation, express or implied, of Nobel Biocare. The user of Nobel Biocare or KLS Martin products has the duty to determine whether or not any product is suitable for the particular patient and circumstances. Nobel Biocare disclaims any liability, express or implied, and shall have no responsibility for any direct, indirect, punitive or other damages, arising out of or in connection with any errors in professional judgment or practice in the use of Nobel Biocare products. The user is also obliged to study the latest developments in regard to this Nobel Biocare product and its applications regularly. In cases of doubt, the user has to contact Nobel Biocare. Since the utilization of this product is under the control of the user, it is his/her responsibility. Nobel Biocare does not assume any liability whatsoever for damage arising thereof. Please note that some products detailed in this Instruction for Use may not be regulatory cleared, released or licensed for sale in all markets.

**General precautions / warnings:** It is advised that you have active and up-to-date antivirus and anti-malware software, together with a correctly configured firewall, on the computer on which you are using IPS CaseDesigner®.

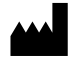

 **Manufacturer:** Nobel Biocare AB, Box 5190, 402 26 Västra Hamngatan 1, 411 17 Göteborg, Sweden Phone: +46 31 81 88 00. Fax: +46 31 16 31 52. www.nobelbiocare.com

GMT 84015 EN 2023-03-03 © Nobel Biocare Services AB, 2023. All rights reserved.

Nobel Biocare, the Nobel Biocare logotype and all other trademarks are, if nothing else is stated or is evident from the context in a certain case, trademarks of Nobel Biocare. Please refer to nobelbiocare.com/trademarks for more information.

Windows® is a registered trademark of Microsoft Corporation, Adobe® and Reader® of Adobe Systems Incorporated, Apple® and Mac® of Apple Incorporated in the United States and/or other countries. Product images are not necessarily to scale.

## **Installing IPS CaseDesigner® on Windows®**

- 1. Check that your computer is connected to the internet.
- 2. Check that your computer can open and display .pdf files (double-click a .pdf file to test). Adobe® Reader® is an example of software typically used to open and display .pdf files.
- 3. Log on to your computer with a user account that has administrator rights. We recommend that all other software on your computer is closed before IPS CaseDesigner® is installed.
- 4. Follow the download link. Double-click IPSCaseDesigner(x64)\_[version number].exe.
- 5. A welcome message for the IPS CaseDesigner® install wizard appears. Click **Next**.
- 6. The IPS CaseDesigner® End-User License Agreement is displayed. Read it carefully. You can also print this information. To accept the agreement, click **I accept the terms in the license agreement**, and click **Next**. Alternatively, click **Cancel** and the installation procedure will abort.
- 7. Choose a destination folder where the IPS CaseDesigner® files will be stored. Click **Change** to use a folder different from the default location (C:\Program Files\IPS CaseDesigner) and click **OK** to confirm.
- 8. Click **Next**.
- 9. Click **Install** to start the installation procedure. To review any of your installation settings, click **Back**.
- 10. When the software is installed, click **Finish**. IPS CaseDesigner® starts and a configuration wizard is shown, allowing you to set up the software.
- 11. The End-User License Agreement for IPS CaseDesigner® is displayed. Read it carefully. You can also print this information. To accept the agreement, click **I accept the terms in the license agreement**, and click **Next**.
- 12. Enter the installation key that is printed on the IPS CaseDesigner® license information document. Click **Next**.
- 13. Select the working folder in which you want to save the IPS CaseDesigner® files. Click **Browse** to use a folder different from the default working folder (C:/IPS CaseDesigner) and click **Select Folder** to confirm. Please make sure that the folder is stored on a hard disk with sufficient free disk space. All users of the computer should have read/write access to this folder.
- 14. Click **Next**.
- 15. Click **Finish**.
- 16. The Instructions for Use website is displayed. The software is ready to use.

An IPS CaseDesigner® icon is available on your desktop. Double-click it to start the software. IPS CaseDesigner® can also be started by clicking the Windows® **Start** button and browsing the list of programs that appears. Click **IPS CaseDesigner** to start the software.

The Instructions for Use are available via the software in a printable format.

The End-User License Agreement can be viewed at any time in the **Account Details** dialog within IPS CaseDesigner®. It is advised to use the software while connected to the Internet in order to receive software updates, etc.

## **Technical support**

If you encounter any problems during the installation, please contact your local customer support.

## **Installing IPS CaseDesigner® on Mac OS®**

- 1. Check that your computer has access to the Internet.
- 2. Check that your computer can open and display .pdf files (double-click a .pdf file to test). Adobe® Reader® is an example of software typically used to open and display .pdf files.
- 3. Log on to your computer with a user account that has administrator rights. We recommend that all other software on your computer is closed before IPS CaseDesigner® is installed.
- 4. Follow the download link. Double-click the Apple® Disk Image file (.dmg) to mount it. The mounted IPS CaseDesigner® disk will appear on your desktop.
- 5. Double-click this file. An installation dialog appears, showing different options:
	- **Install IPS CaseDesigner**
	- **Software License Agreement**
- 6. To install IPS CaseDesigner®, double-click the first option. A welcome screen is displayed. Click **Continue**.
- 7. The IPS CaseDesigner® End-User License Agreement is displayed. Read it carefully. You can also print this information.
- 8. Click **Continue**. A warning is displayed, asking for acceptance of the Software License Agreement.
- 9. Click **Agree** to continue with the installation. If you click **Disagree** the installation procedure is aborted.
- 10. Keep the default location for the installation (Applications) or change it to the location of your choice. This is the disk where the software files will be saved. Click **Continue**.
- 11. Click **Install**.
- 12. When the installation is finished, the software is opened and a configuration wizard is shown. A welcome screen is displayed. Click **Continue**.
- 13. The IPS CaseDesigner® End-User License Agreement is displayed. Read it carefully. You can also print this information. To accept the agreement, click **I accept the terms in the license agreement**, and click **Next**.
- 14. Enter the installation key that is printed on the IPS CaseDesigner® license information document. Click **Next**.
- 15. Select the working folder in which you want to save the IPS CaseDesigner® files. The default location is the Applications folder. Please make sure that this folder is stored on a hard disk with sufficient free disk space. All users of the computer should have read/write access to this folder. Click **Next**.
- 16. Click **Finish**.

An IPS CaseDesigner<sup>®</sup> icon **is a** is available in Applications (default location). Click it to start the software.

The End-User License Agreement can be viewed at any time in the **Account Details** dialog within IPS CaseDesigner®. It is advised to use the software while connected to the Internet in order to receive software updates, etc.

The Instructions for Use are available via the software in a printable format.

## **Technical support**

If you encounter any problems during the installation, please contact your local customer support.

## **Firewall Settings**

IPS CaseDesigner needs to connect to various servers in order to function. It can either use a direct connection or it can be configured to use a proxy. In case of a direct connection, the firewall should allow the connection to the specified servers. In case of a proxy setup, proxy settings should be set correctly on the client PC, as described below.

## **Server and Port Configuration**

#### **Server Configuration**

Following table describes the URLs used by IPS CaseDesigner. The corresponding IP addresses of these URLs can be found by DNS lookup. For example, on Windows this can be done by opening a command prompt and using the nslookup command.

For example "nslookup nobellicense.nobelbiocare.com".

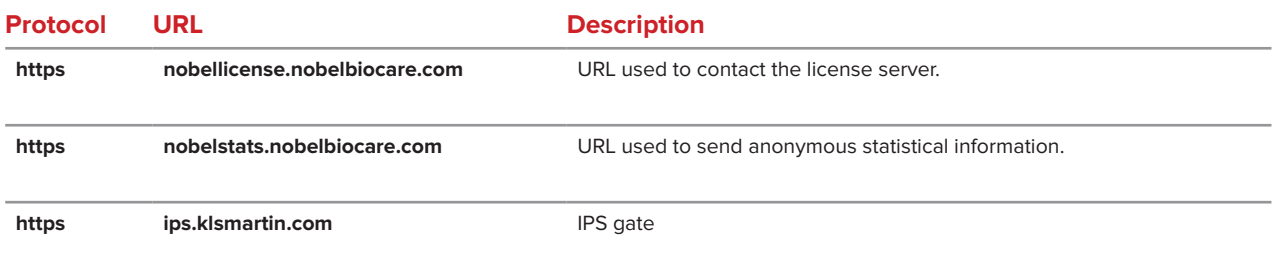

#### **Localhost Ports**

IPS CaseDesigner uses a localhost port to determine if another instance is already running. For proper functioning of the software, following port should be available and not be blocked. IPS CaseDesigner uses the web-sockets (WS) protocol for communication.

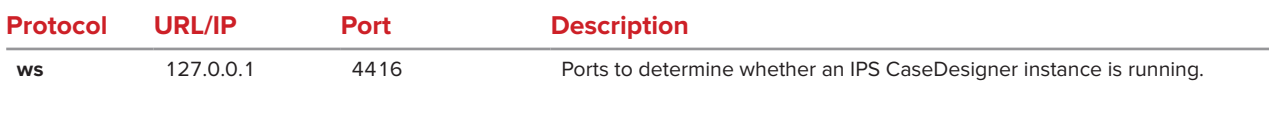

### **Proxy Settings**

IPS CaseDesigner uses OS proxy settings to determine whether to directly communicate with servers or by using a proxy server.

On Windows two different proxy settings are available:

- **User proxy settings**. These settings are available via "Proxy settings" of the System settings. Those proxy settings are typically used by simple desktop applications or by browsers. They are specified per user, not available for services, and IPS CaseDesigner does not use those settings.
- **WinHTTP proxy settings**. Those settings are used by services, like Windows Updates service. IPS CaseDesigner uses WinHTTP proxy settings to communicate with all the servers. WinHTTP proxy settings are usually set via command prompt. Examples:
	- 'netsh winhttp show proxy' is a command to show the current WinHTTP proxy settings.
	- 'netsh winhttp set proxy "<proxy>:<port>" bypass-list="<localnet>"' is a command to use the <proxy> proxy server at the <port> port and to avoid using a proxy when working with URLs/IP addresses of the <local-net> net.
	- 'netsh winhttp reset proxy' is a command to reset proxy settings, and to use direct connection.

On macOS the relevant proxy configuration should be set in the secure Web Proxy (HTTPS) settings, as specified in the Apple Support documentation.

### **Examples**

#### **Windows with Local Proxy Server**

This is an example of configuring Windows to use a proxy server located in the same local network as IPS CaseDesigner, with the proxy server available at the 10.0.1.100:8080 address.

Start command line as administrator. Execute following command:

netsh winhttp set proxy proxy-server="10.0.1.100:8080"

#### **Windows with an External Proxy Server**

This is an example of configuring Windows to use a proxy server sampleproxy.com:8080 located outside of the local network and with the local network using IP addresses in the 10.\*.\*.\* range.

Start command line as administrator. Execute the following command:

```
netsh winhttp set proxy proxy-server="sampleproxy.com:8080" 
bypass-list="10.*.*.*"
```
#### **Configure Proxy Server on macOS**

- 1. Choose **Apple menu**.
- 2. Select **System Settings**.
- 3. Click **Network** in the sidebar.
- 4. Click a network service on the right.
- 5. Click **Details**.
- 6. Click **Proxies**.
- 7. Specify relevant proxy settings in the **Secure Web Proxy (HTTPS)** configuration.
- 8. If necessary, specify relevant proxy settings in the **Web Proxy (HTTP)** configuration as well.